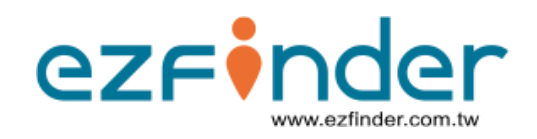

# **ezfinder Account Creation Guide for LoRa Trackers**

Version 1.0

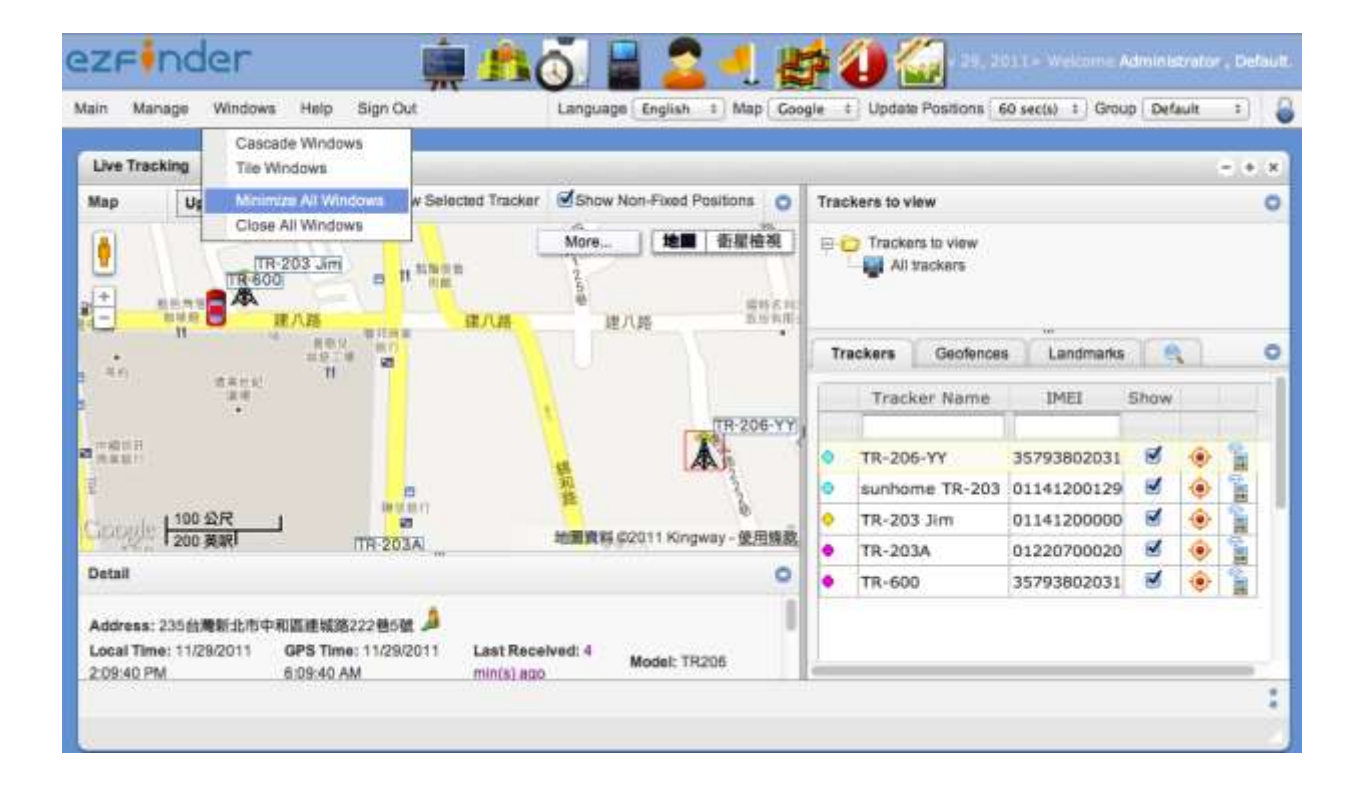

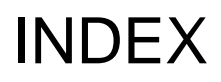

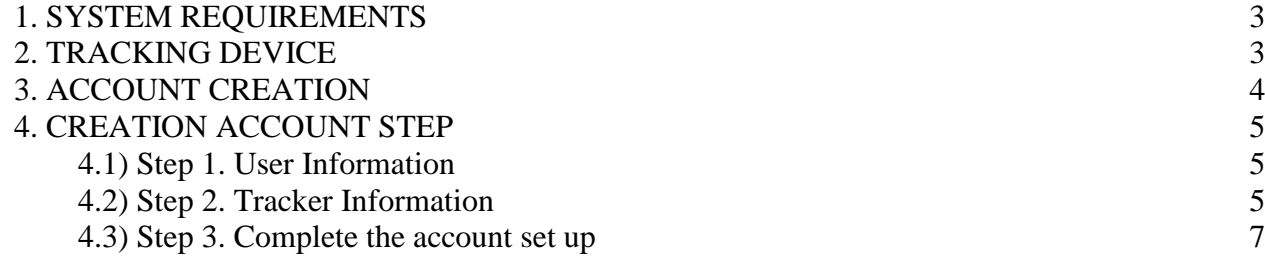

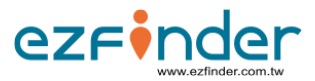

### **1. SYSTEM REQUIREMENTS**

- Internet connection (High speed recommended).
- Supported Web Browsers: Google Chrome, Mozilla Firefox, Apple Safari, Internet Explorer. Please use the latest versions of these web browsers. For optimal viewing, Google Chrome or Mozilla Firefox is recommended.

### **2. TRACKING DEVICE**

Before accessing the ezfinder service, please make sure that:

- Your tracker is eligible for the ezfinder service. Confirm with vendor.
- The battery of your tracker is fully charged.
- Your tracker is turned ON.

## **3. ACCOUNT CREATION**

ezFinder

• Open your web browser and type in the following address into the address bar : [www.ezfinder.com.tw](http://www.traqlogic.com/tracking2)

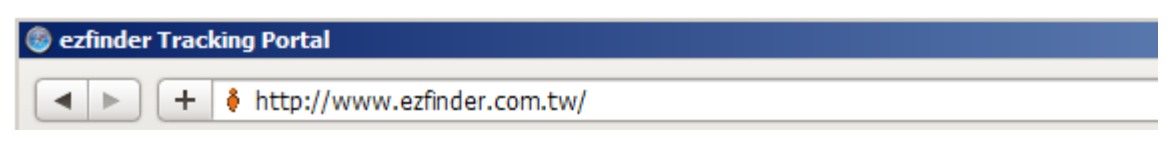

• Register for a new account by clicking on "Register for an account".

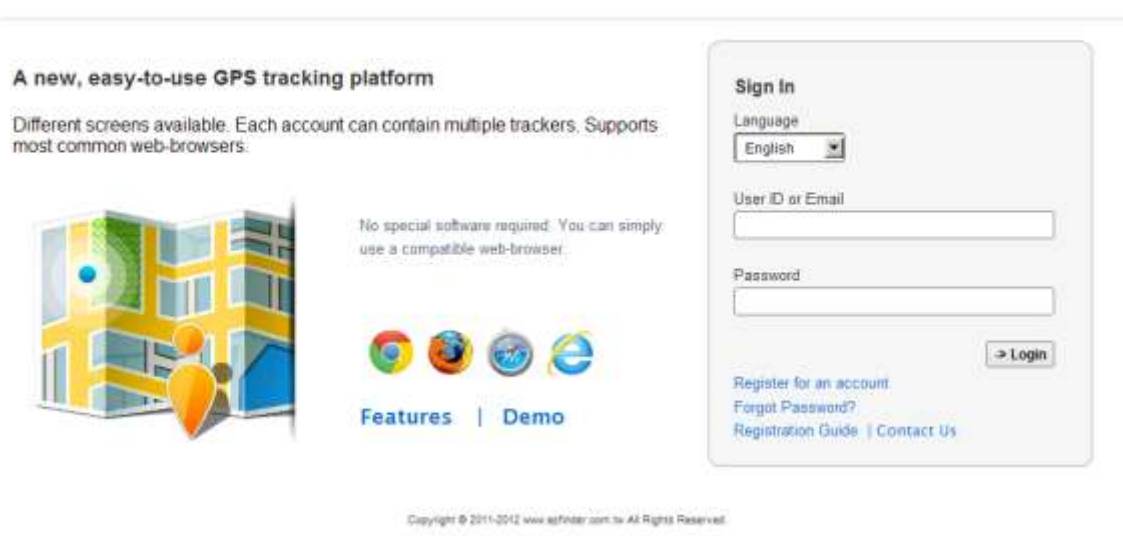

- Carefully read the Agreement.
- If you do not accept all the terms of the Agreement, click on "Cancel". You must not use ezfinder if you do not accept the Agreement in its entirety.
- If you accept the terms of the Agreement, check the "I Agree" box.
- Once you check the "I Agree" box, the "Continue" button (which was grayed out) will appear and become clickable. Click on the "Continue" button.
- After clicking on the "Continue" button to Creation Account Step by Step.

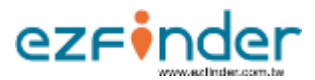

### **4. CREATION ACCOUNT STEP**

#### 4.1) Step 1. User Information

- you will be asked to create an account by submitting some information. All fields marked with a red asterisk (\*) are mandatory.
- You can select your language of preference from the drop down list.
- After you have entered all the required information, click on "Next" to Step 2.

## ezFinder

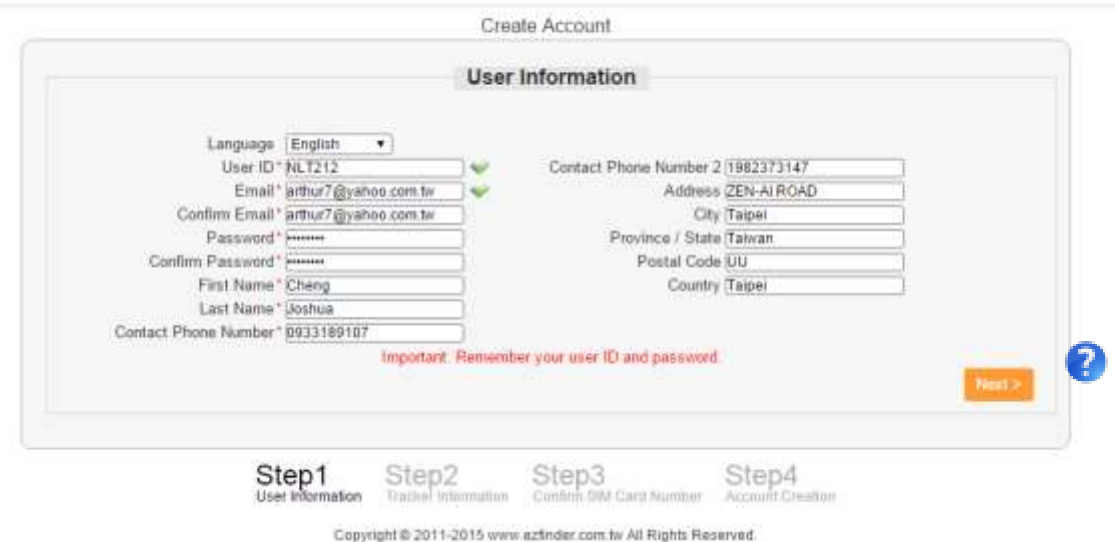

#### 4.2) Step 2. Tracker Information

- Complete the fields and make the appropriate selections from the drop down lists.
- Please select your Device Model and input LoRa MAC Address/ Serial Number / Tracker Name Information. All fields marked with a red asterisk (\*) are mandatory.
- If you have any questions in the input data, move your mouse to Symbols there will be instructions.
- After you have entered all the required information, click on "Next" and then the account is created, if you need to change user information, click on "Previous".

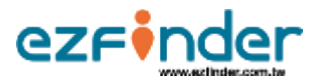

# ezFinder

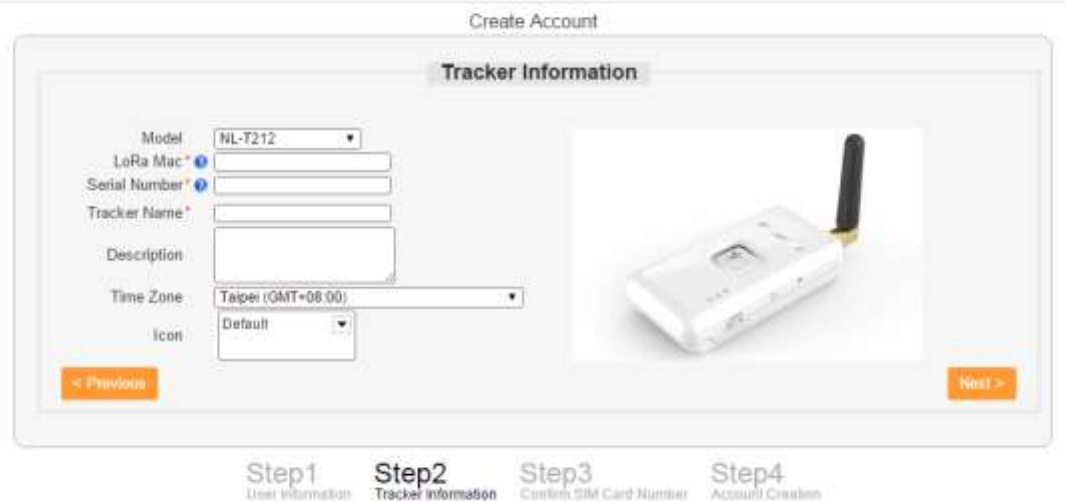

Copyright @ 2011-2015 www.ezfinder.com.tw All Rights Reserved.

# 4.3) Step 3. Complete the account set up Please click on 'Continue'. Then the account is created.

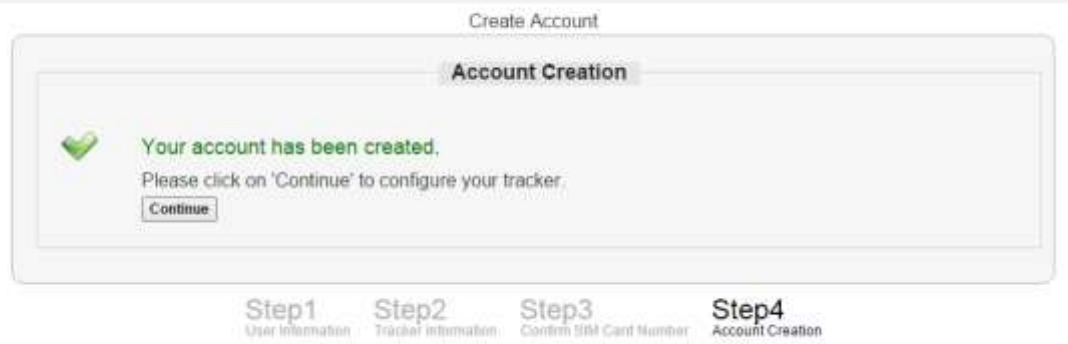

Copyright @ 2011-2015 www.ezfinder.com.tw All Rights Reserved.